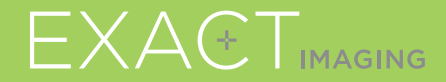

# **Guia de Referência Rápida**

 $C_{2797}$ 

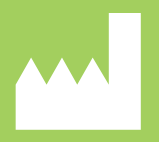

**Exact Imaging Inc.** 7676 Woodbine Avenue, Unit 15 Markham, ON L3R 2N2, Canada +1 (905) 415 0030 info@exactimaging.com

EXACTVU

Sistema de microultrassonografia para biópsia prostática guiada

PN 7226 Rev 3.3

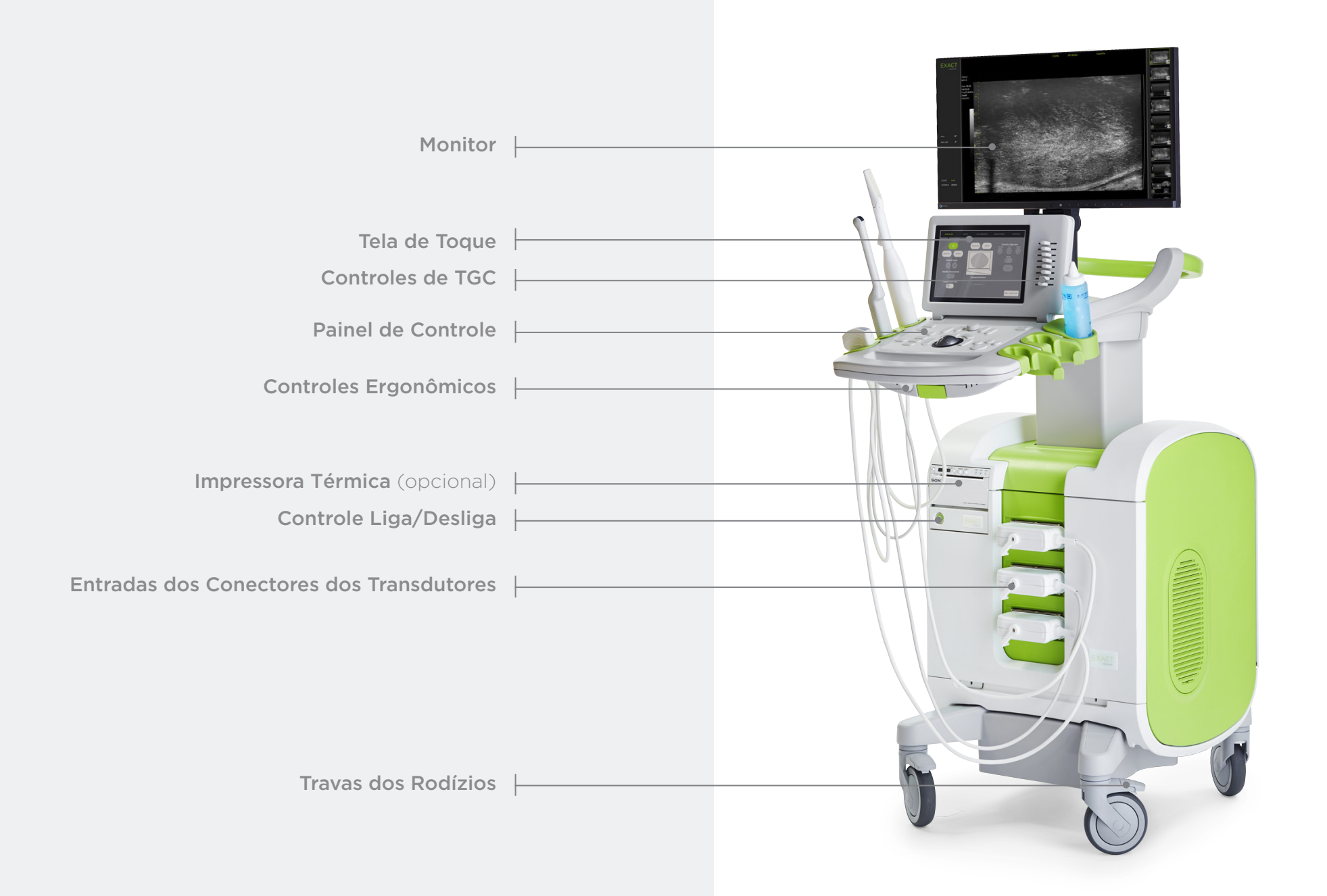

# Tela Workflow

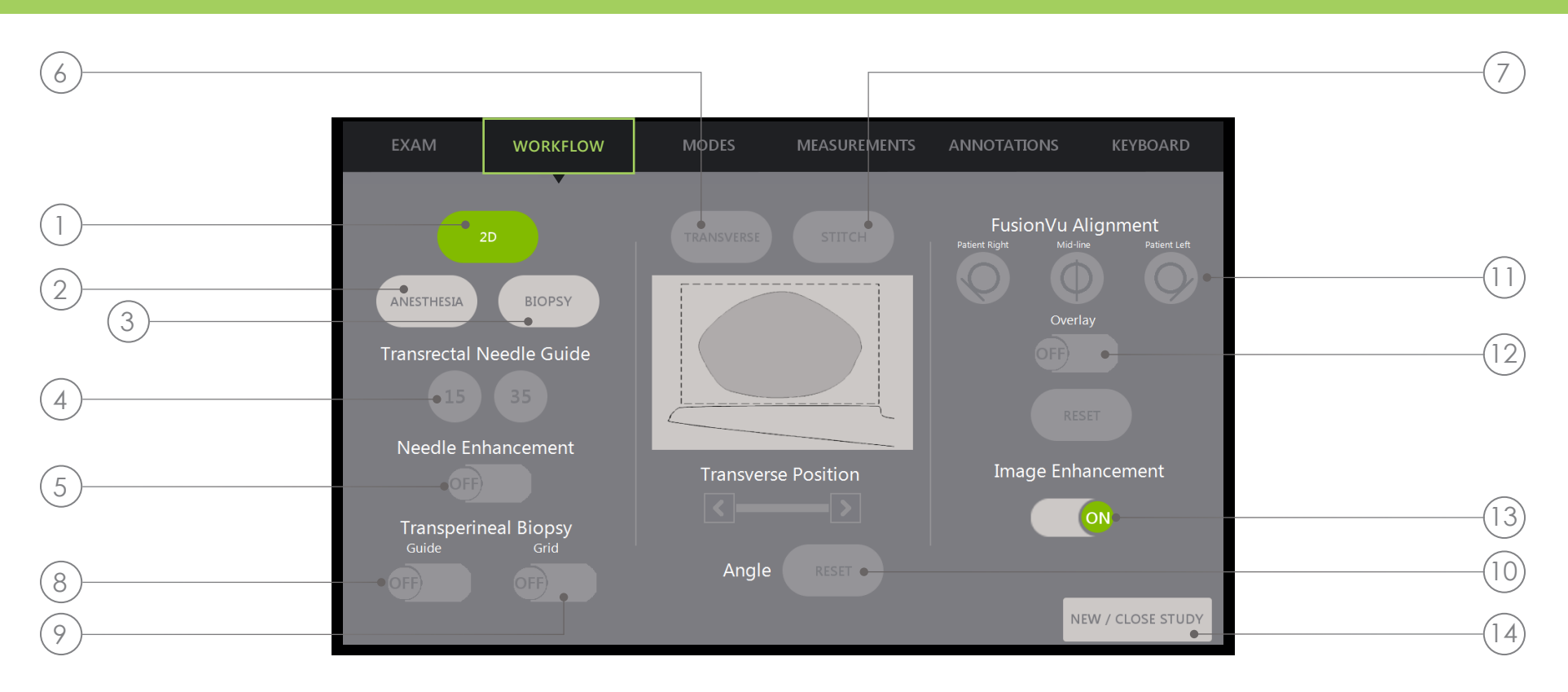

- 1. 2D: Retorna automaticamente para o Modo 2D (restaurando as configurações) a partir dos submodos Biopsy e Anesthesia. No modo Transperineal, o usuário pode retornar e ativar o Transverse e o Angle Reset.
- 2. Anesthesia: Ajusta as configurações para aplicação de anestesia.
- 3. Biopsy: Ajusta as configurações para biópsia.
- 4. Needle Guide: Alterna entre a marcação do trajeto de agulha a 15° e 35°.
- 5. Needle Enhancement: Liga e desliga a visualização da agulha de biópsia.
- **6. Transverse:** Constrói uma imagem transversal em tempo real.
- 7. Stitch: Combina imagens para medir próstatas grandes.
- 8. Transperineal Biopsy Guide: Ativa as marcações de trajeto de agulha na tela (plano sagital) para uso com o Guia da agulha transperineal estéril EV29L.
- 9. Transperineal Biopsy Grid: Exibe marcações do trajeto de agulha na tela no plano transversal quando o template é usado.
- 10. Angle Reset: Retorna o ângulo de rotação para zero nas posições de litotomia e decúbito lateral direito ou esquerdo.
- 11. Fusion Vu<sup>™</sup> Alignment: Alinha a próstata para uso com a função Cognitive Assist™.
- 12. Overlay: Exibe ou oculta a imagem scout (FusionVu)
- 13. Image enhancement: Liga ou desliga o pós-processamento de imagem
- 14. New/Close Study: Fecha o exame atual e cria um novo exame.

# Painel de Controle

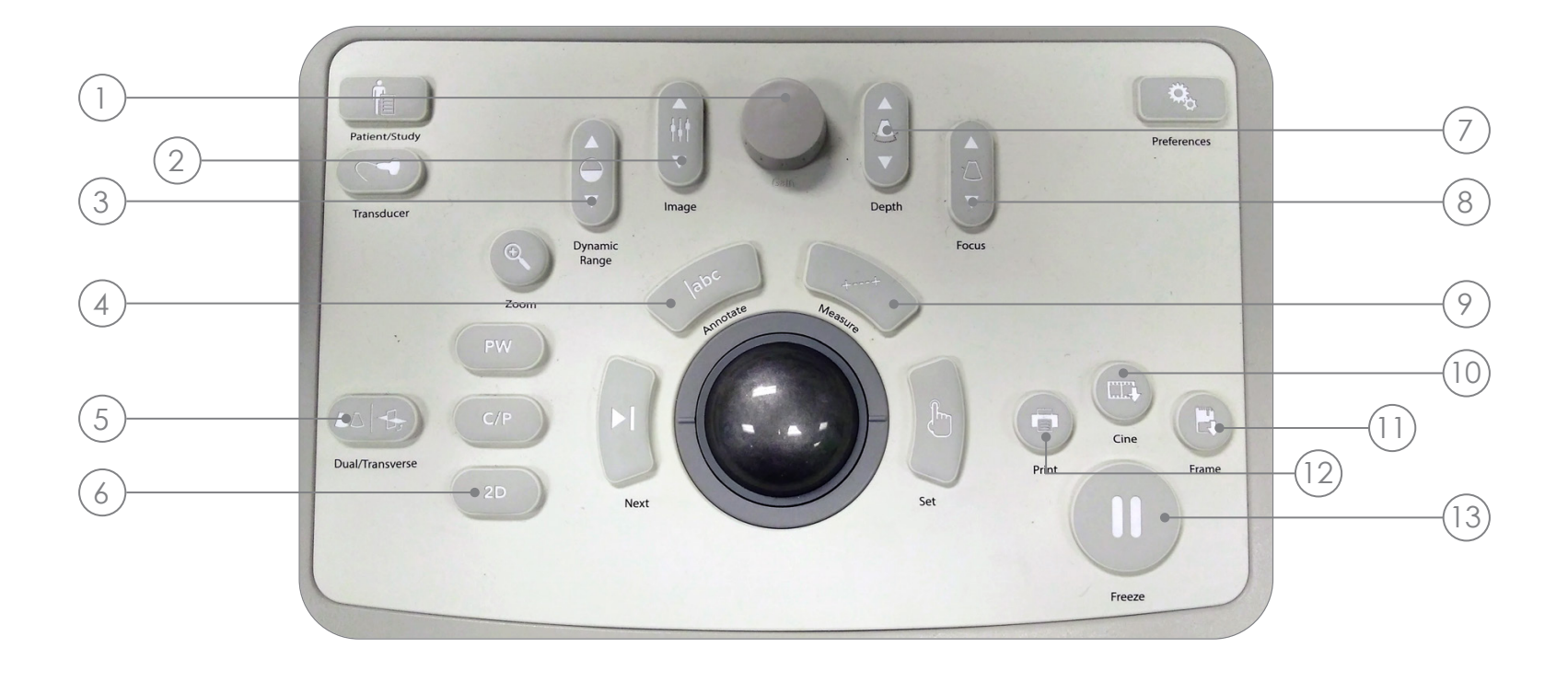

- 1. Gain: Aumenta ou diminui a intensidade da imagem.
- 2. Image: Alterna entre as configurações (image presets).
- 3. Dynamic Range: Aumenta ou diminui o contraste da imagem.
- 4. Annotate: Abre a tela de toque Annotation.
- 5. Dual/Transverse: Inicia aquisição de

imagem nos modos Dual ou Transverse.

- 6. 2D: Inicia aquisição de imagem no modo 2D.
- 7. Depth: Aumenta ou diminui a profundidade de imagem.
- 8. Focus: Aumenta ou diminui a profundidade de uma zona focal.
- 9. Measure: Inicia a mensuração padrão para o modo atual.
- 10. Cine: Salva até 300 quadros em um video. No modo Biopsy, 60 quadros são salvos.
- 11. Frame: Salva um único quadro.
- 12. Print: Imprime a tela atual usando a impressora térmica (opcional).
- 13. Freeze: Alterna entre imagens em tempo real e fixas.

# Procedimento de Biópsia Sugerido

- 1 Reduza a iluminação ambiente
- 2 Ajuste o TGC com uma curva em "J" no centro e ajuste o Gain
- 3 Selecione a configuração de imagem Large
- 4 Varra a próstata lentamente até às bordas laterais
- 5 Salve usando a função "Cine"
- 6 Mensuração de Volume:
	- I. Identifique a LINHA MÉDIA
	- II. Escolha próstata **Normal** ou Large
		- Próstata Normal (opção Normal): + Toque em "Dual/Transverse"

## OU

- Próstata Grande (opção Large):
- + Afaste até a tela mostrar o ÁPICE
- + Toque em "STITCH"
- + Empurre até alinhar as duas imagens
- + Toque em "Dual/Transverse"
- III. Varra lentamente até às bordas para criar a "IMAGEM TRANSVERSAL"
- IV. Toque em "Freeze" e depois "Measure"
- V. Toque em "Next"
- VI. Toque em "Set"
- Repita para cada uma das 3 mensurações
- VII. Toque em "Print" e "Frame"
- 7 Toque em "2D"
- 8 Toque em "Image" e escolha a opção "SMALL"
- 9 Varra a próstata lentamente até às bordas laterais esquerda e direita
- 10 Toque em "Cine" para salvar a varredura em formato small (pequeno)
- 11 Inspecione a próstata para identificar áreas suspeitas
- 12 Toque em "ANESTHESIA" (linha branca)
- 13) Toque em "**BIOPSY**" (linha verde)
- 14) Toque em "**CINE**" depois de cada biópsia

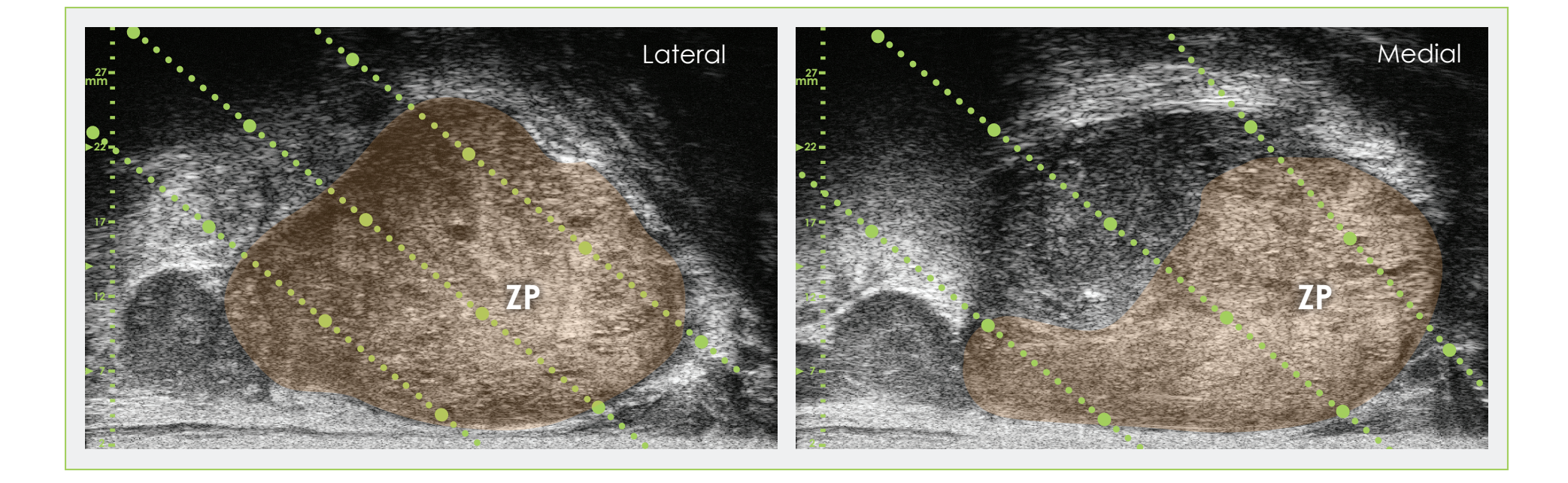

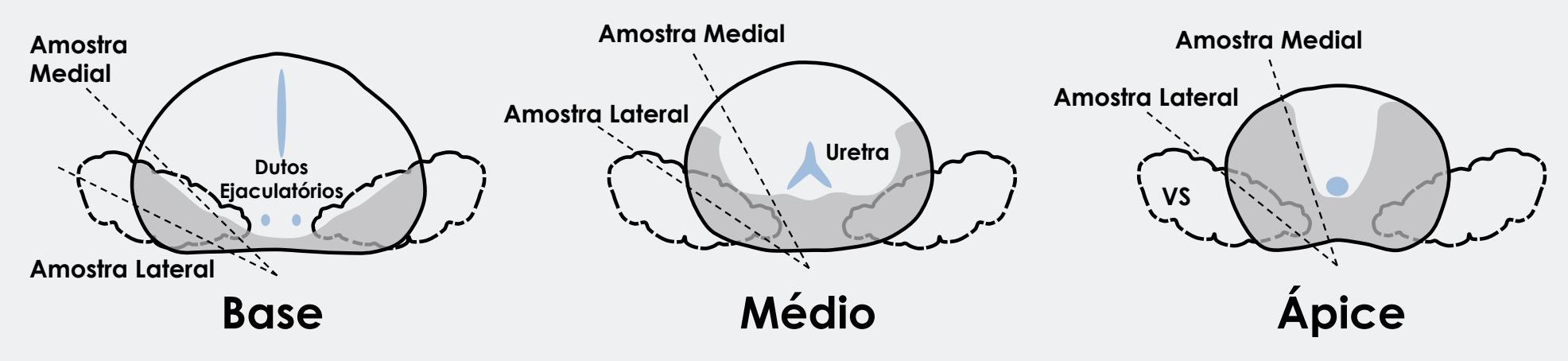

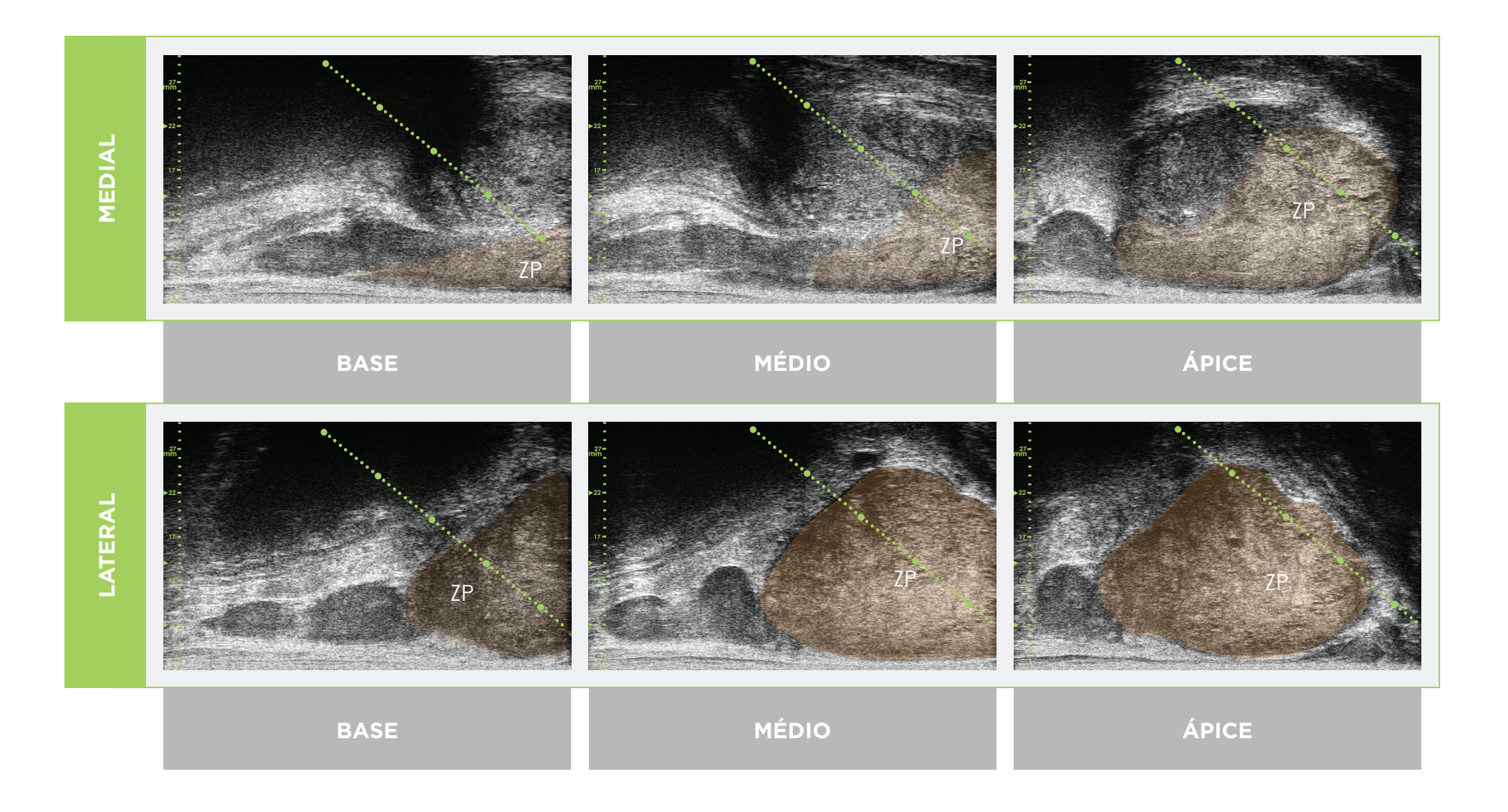

\* A linha pontilhada verde nas imagens acima é a marcação do trajeto da agulha.

\*A distância entre cada dois pontos verdes grandes é de 1 cm

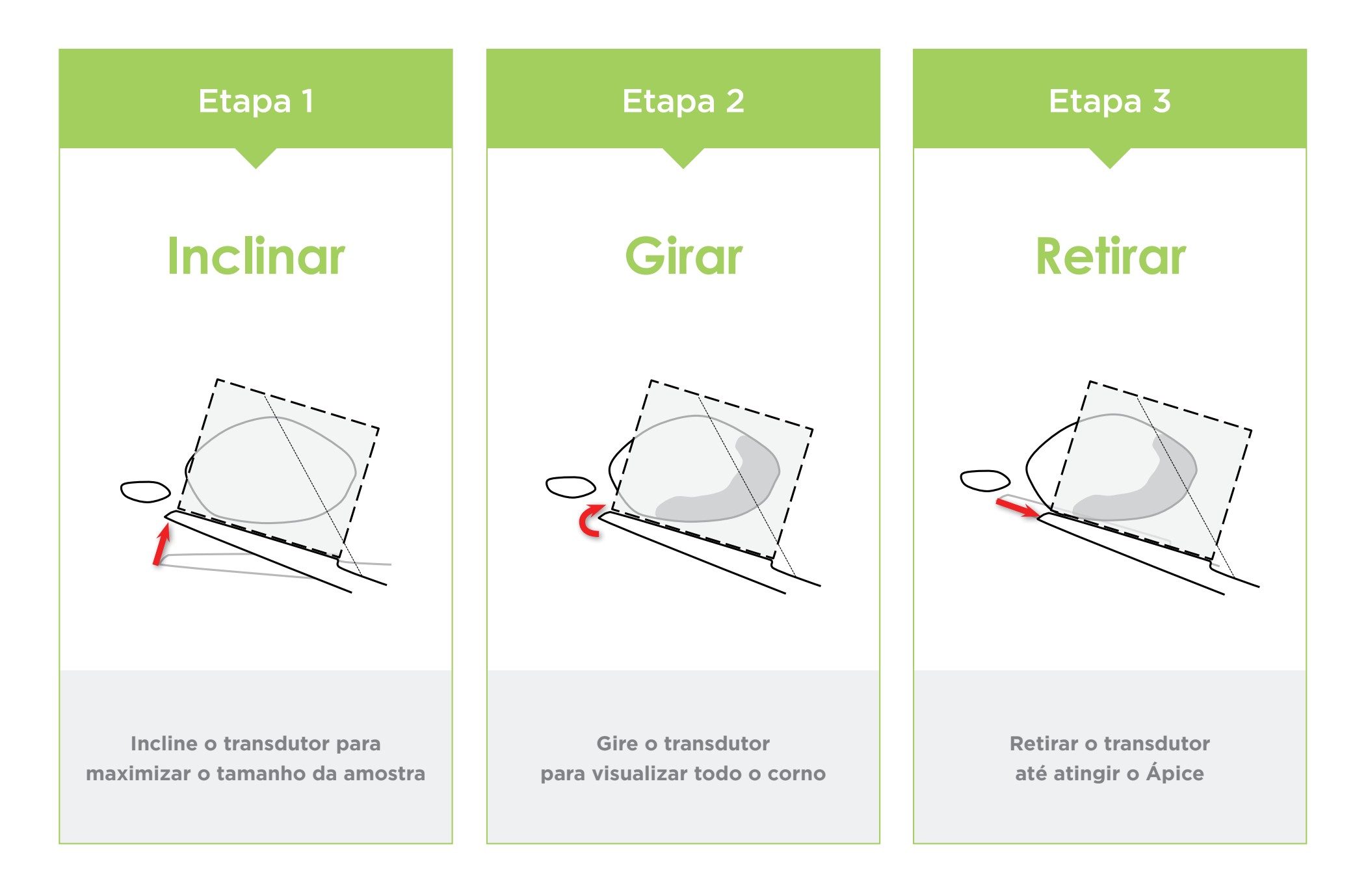

#### Anatomia da próstata (em microultrassonografia de alta resolução)

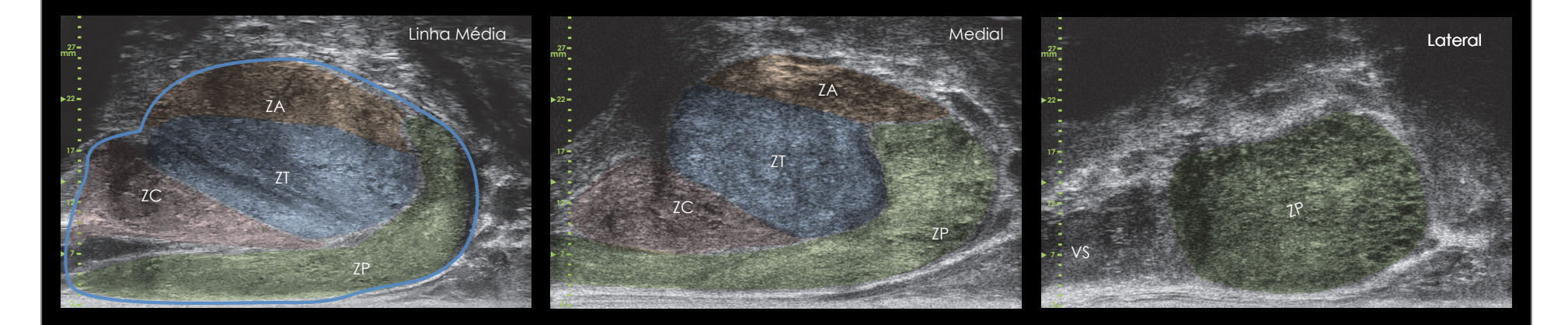

#### Comprimento da Amostra **Espaço entre Amostras e Escala do Guia de Agulha**

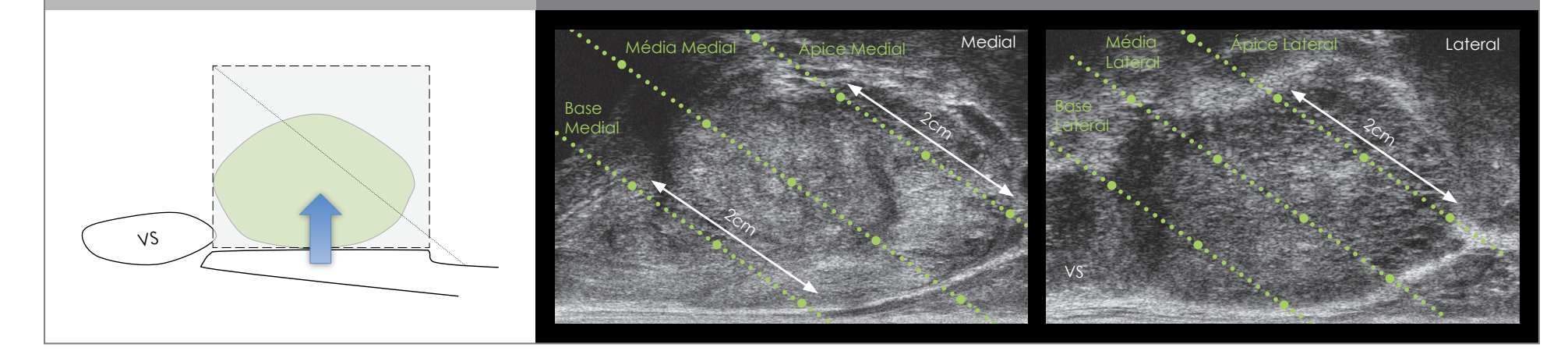

- Otimize a imagem e o volume usando o mesmo procedimento que para USTR.
- Selecione 2D e Biopsy.

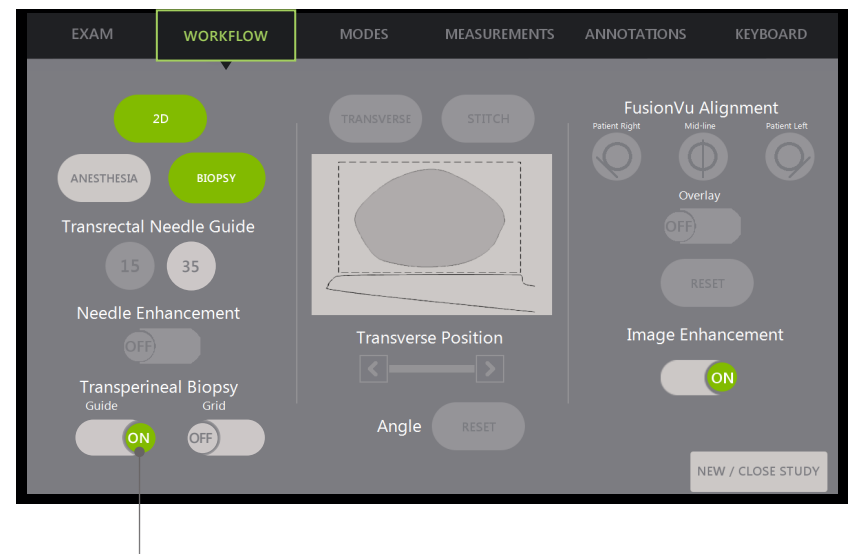

Para Biópsia Transperineal usando o Guia de Agulha:

**-Coloque Transperineal Biopsy Guide em ON.** 

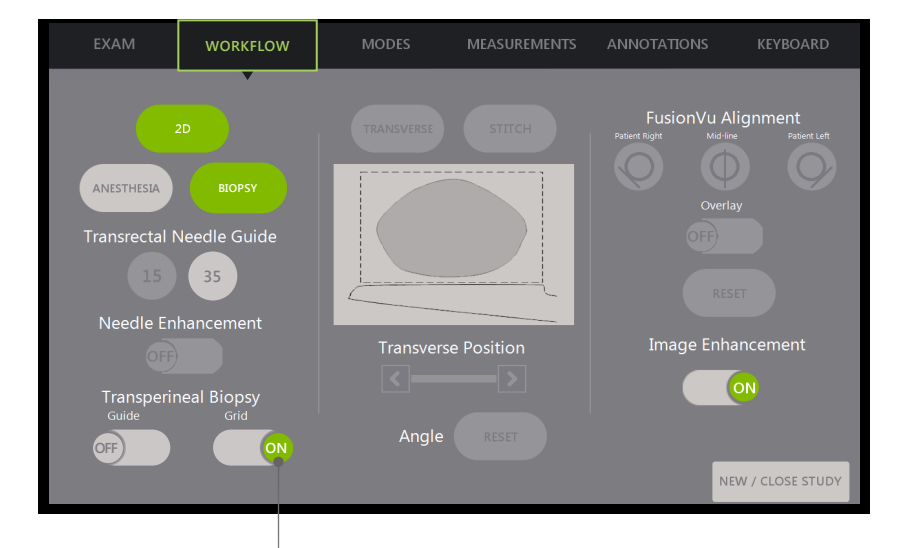

Coloque Transperineal Biopsy Grid em ON.

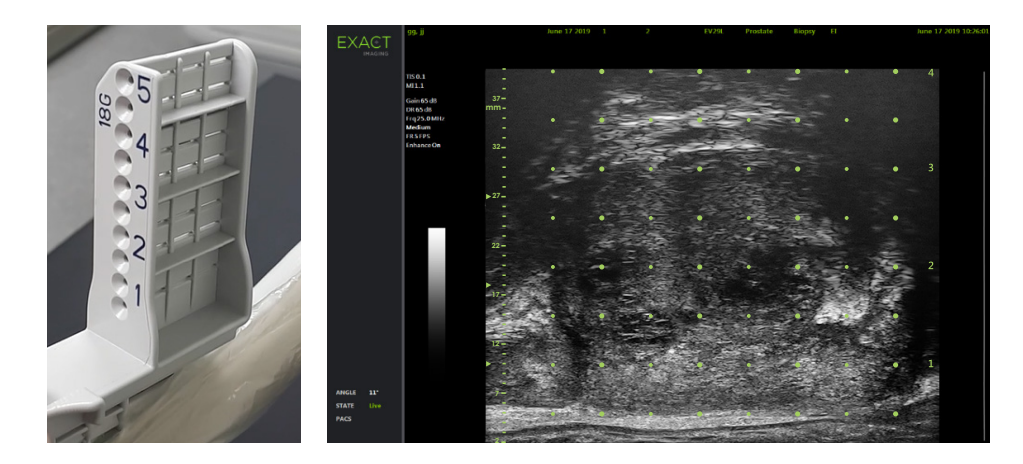

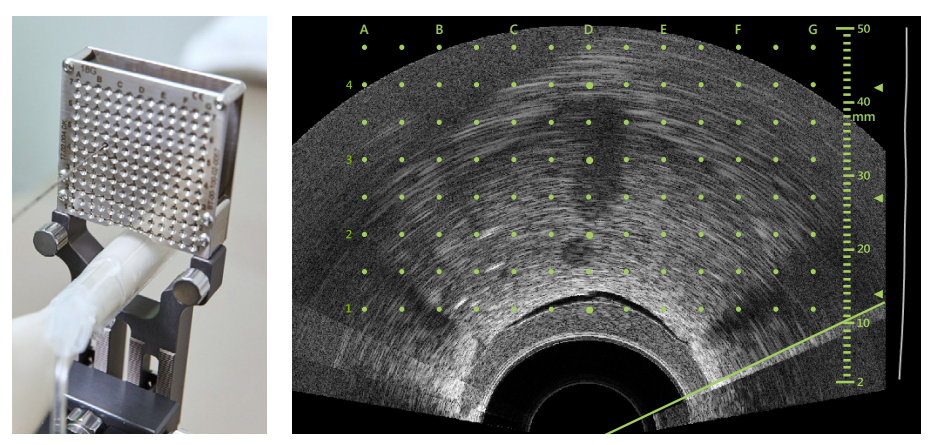

#### Para Biópsia Transperineal usando a Referência:

# Registro Elástico **FusionVu™**

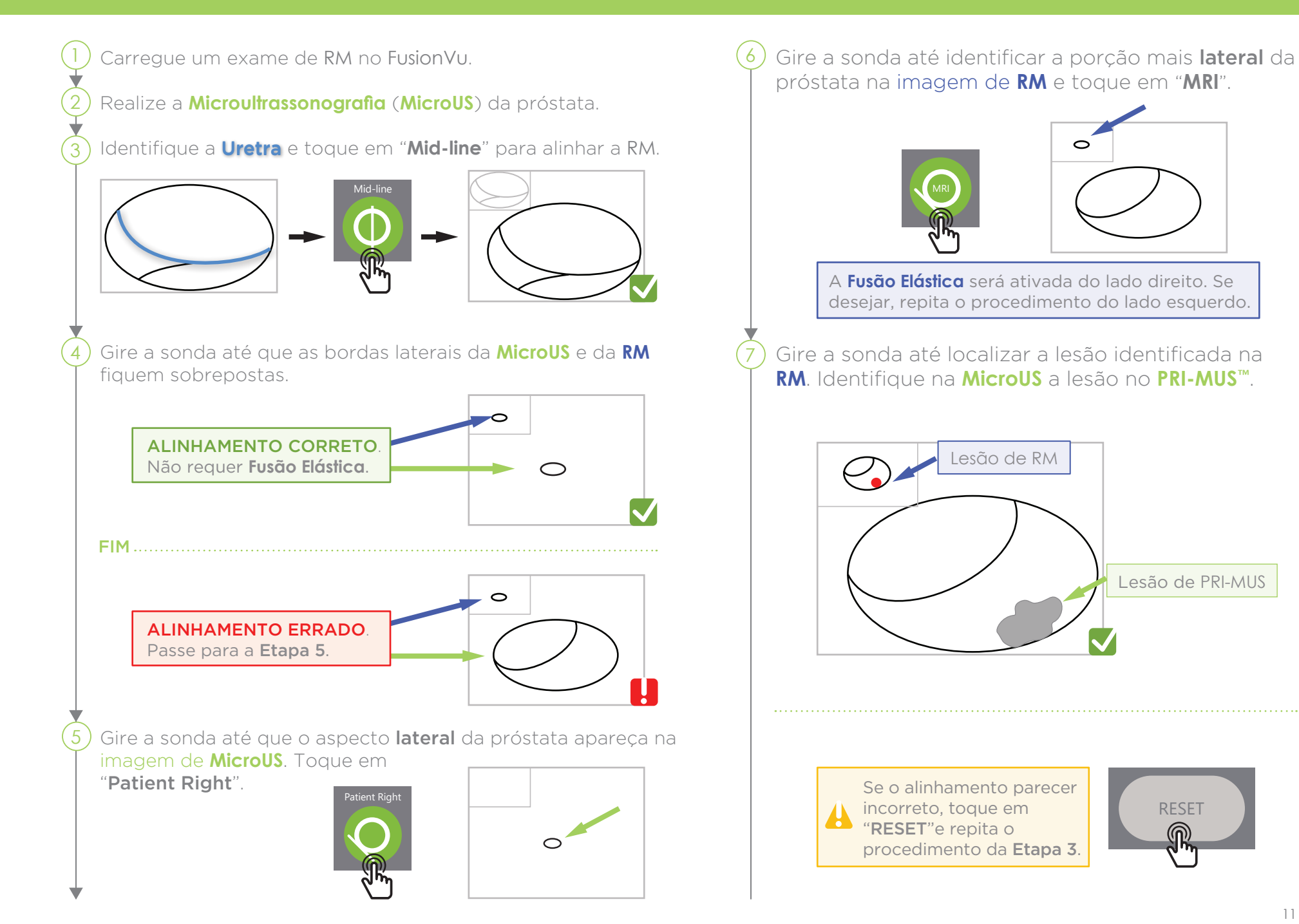

# Registro Elástico **FusionVu™**

Para garantir a precisão do FusionVu, gire a sonda alinhada com o eixo sagital do paciente.

O transdutor precisa ficar sempre alinhado com a coluna vertebral do paciente para evitar erros de alinhamento.

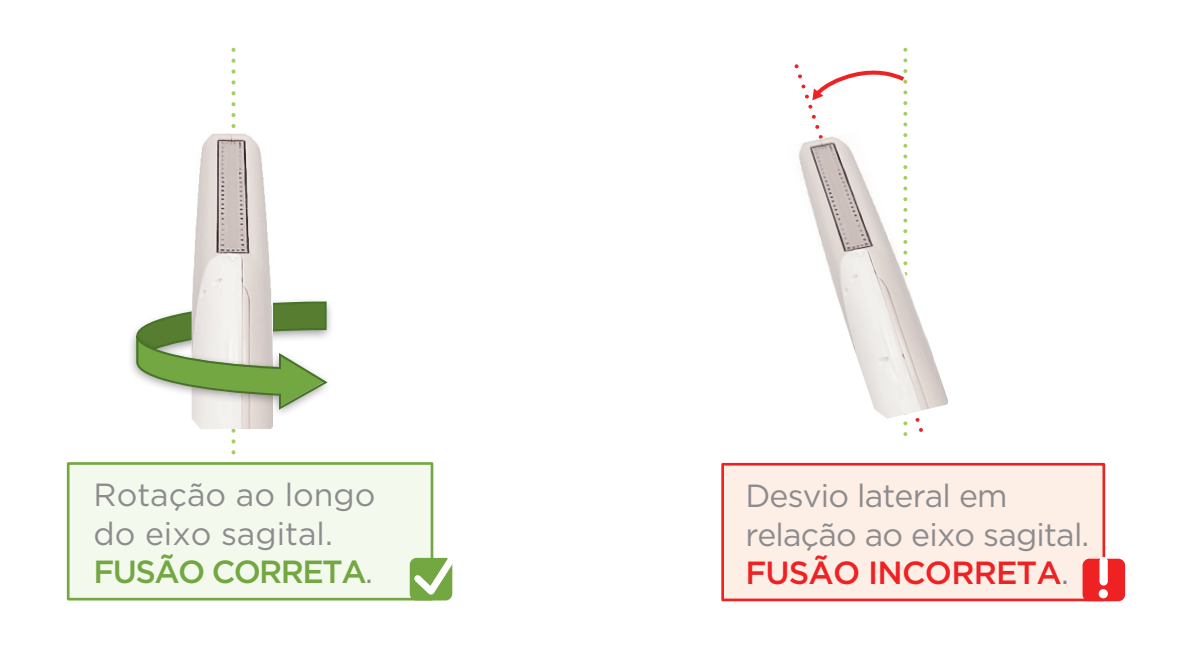

# Angle Reset

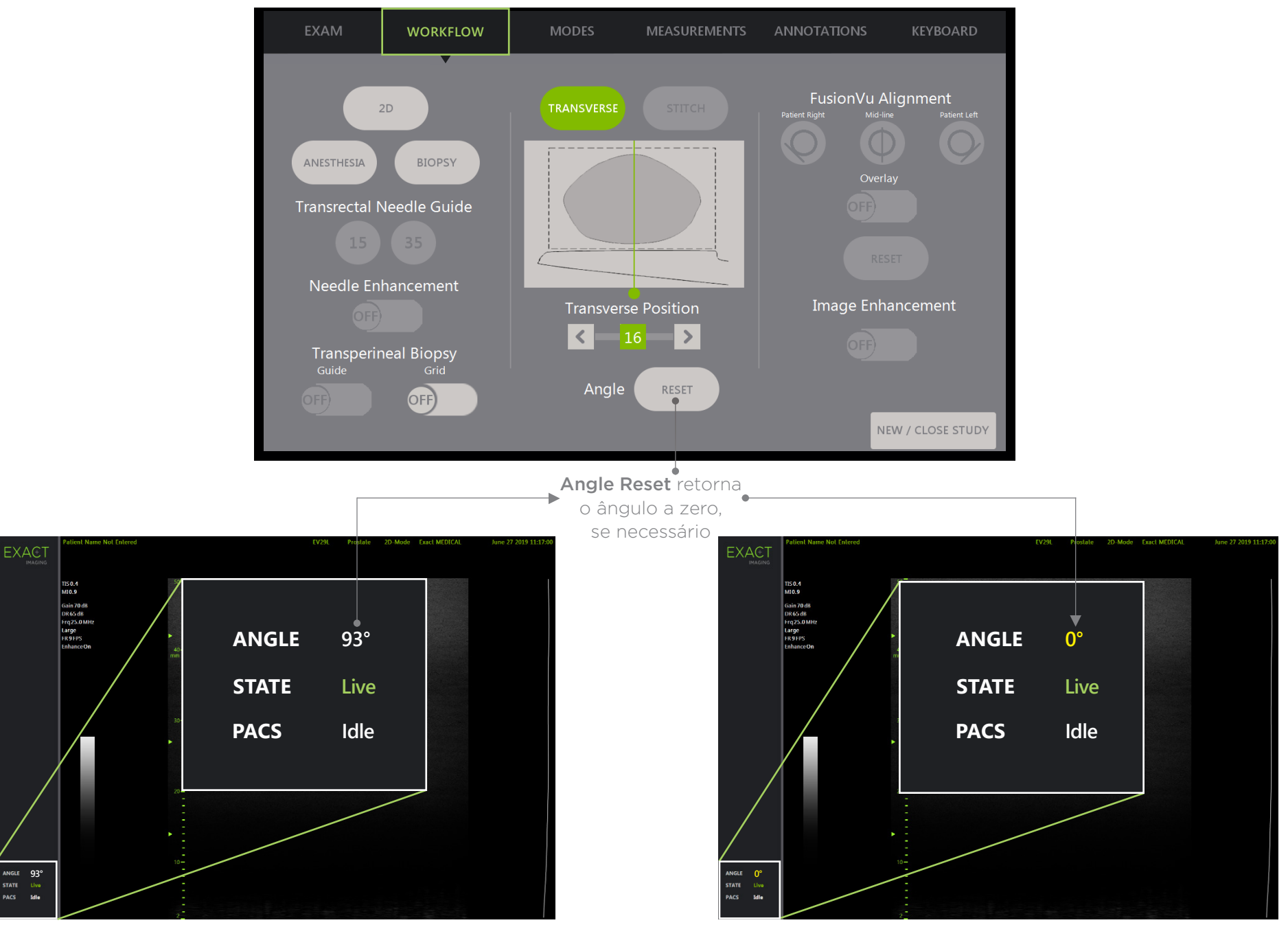

# **PRI-MUS™: P**rostate **r**isk **i**dentification using **m**icro-**u**ltrasound

REFERÊNCIA: Ghai, S. et al., "Assessing Cancer Risk on Novel 29 MHz Micro-Ultrasound Images of the Prostate: Creation of the Micro-Ultrasound Protocol for Prostate Risk Identification", Journal of Urology, 2016 Aug;196(2):

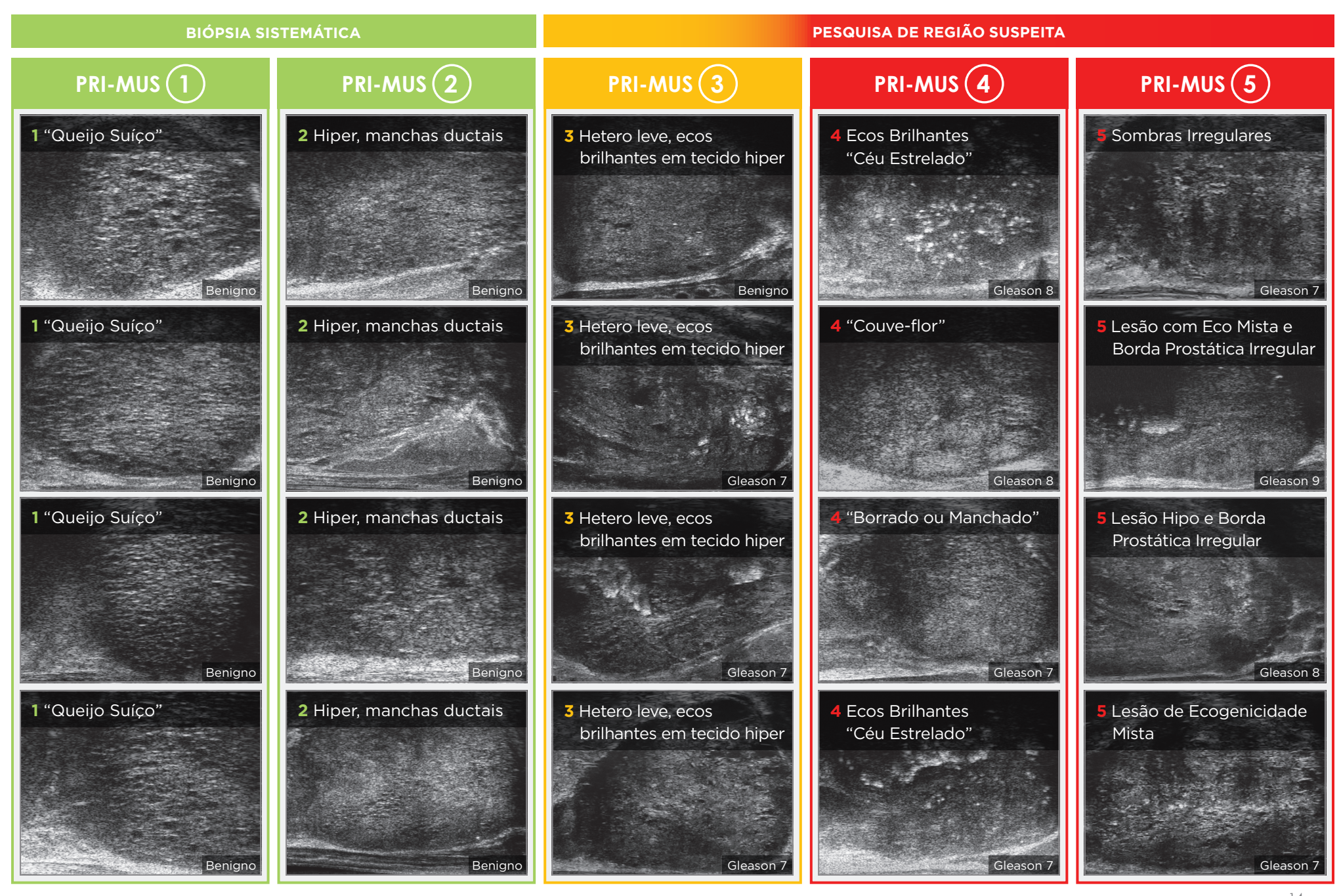

# **PRI-MUS** Anterior

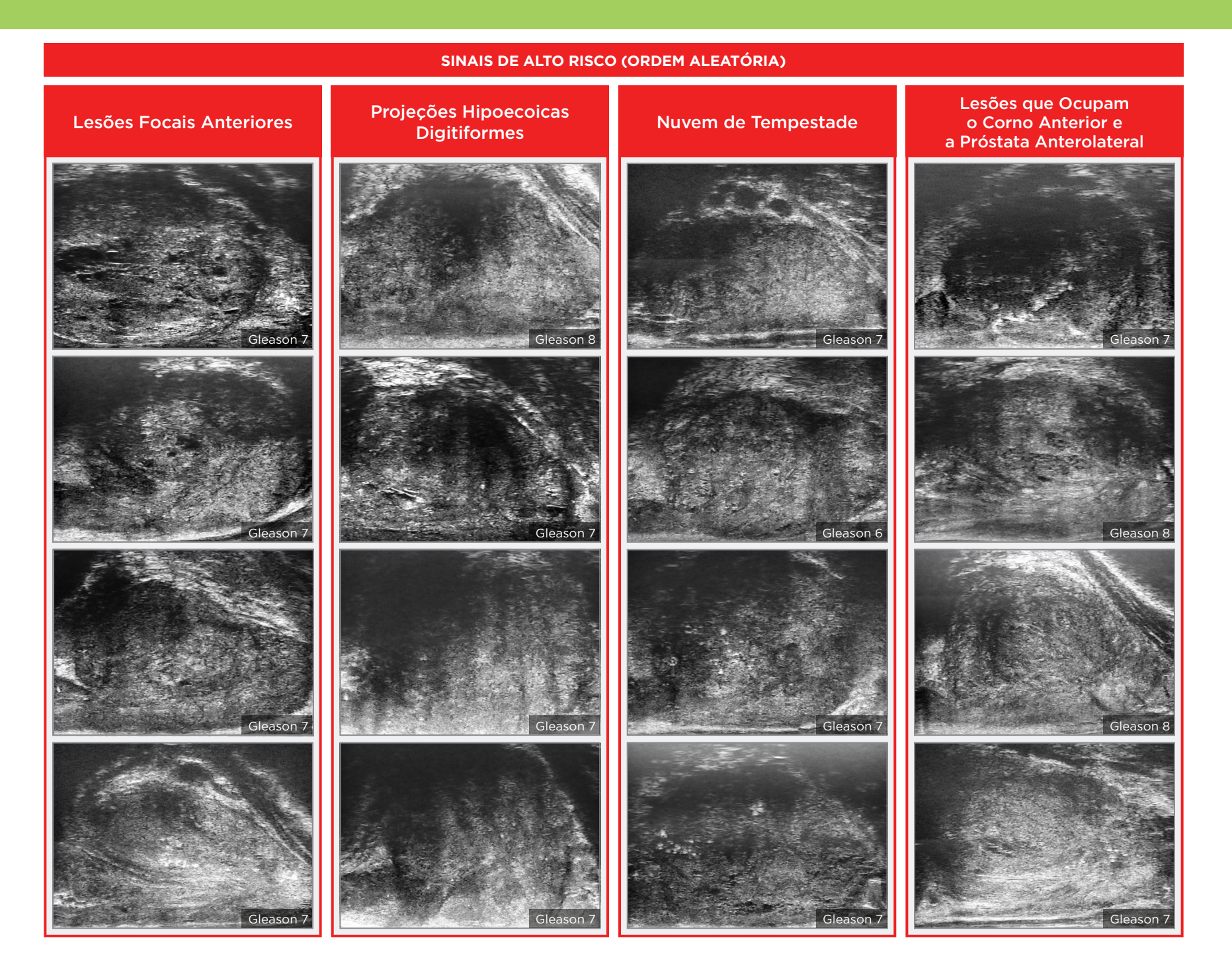

## Principais Pontos de Imagem da Próstata Anterior **PRI-MUS** Anterior - Problemas

#### **Ápice Anterior**

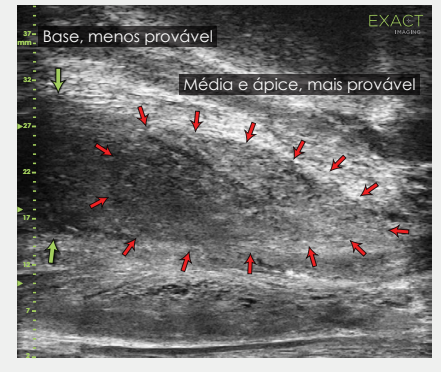

Locais mais comuns para câncer AP.

#### **Otimização de TGC**

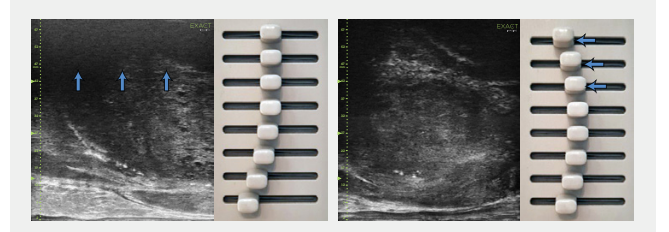

Posição dos controles TGC mais elevados para reduzir ruído em região distal. Para reduzir borramento e ruído no campo distal, mova os controles TGC mais altos para a esquerda

**Abordagem de Calcificações**

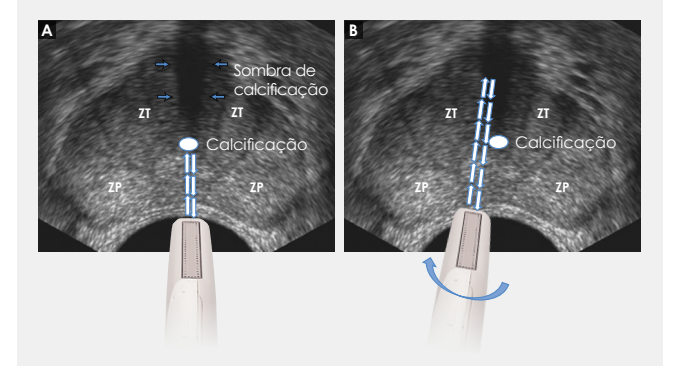

- características suspeitas no corno anterior apical e na ZP anterolateral.
- + Para garantir cobertura do ápice anterior, use a técnica correta de amostragem do corno apical.
- + Ao observar, preste especial atenção às porções anteriores do segmento médio capsular e do ápice. A maioria dos cânceres AP ocorre nessa região.

+ Use uma profundidade apropriada para examinar o AP e a cápsula. A frequência de câncer AP independe do

+ Limites lineares da borda podem ser equilibrados ajustando as configurações

+ Para reduzir o ruído no campo distal, tente 'dobrar' os primeiros três controles para a esquerda.

+ Pressione suavemente com o transdutor para dissipar artefatos sutis de

**+** Manuseie e angule a sonda para superar calcificações densas ao longo da linha

tamanho da próstata.

de ganho e TGC.

sombreamento.

da uretra.

#### **SINAIS DE BAIXO RISCO**

#### Manchas ductais em tecido Hiper ou Hipoecoico Problemas e Nódulos <sup>+</sup> Usando a tabela PRI-MUS, pesquise

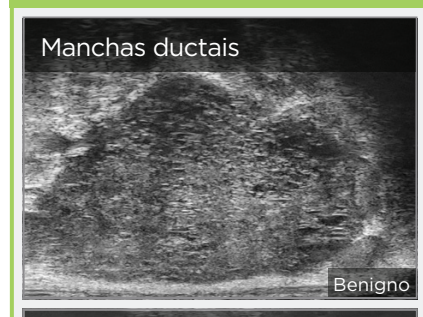

#### Manchas ductais

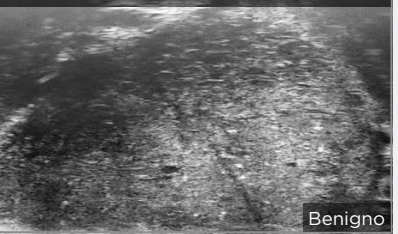

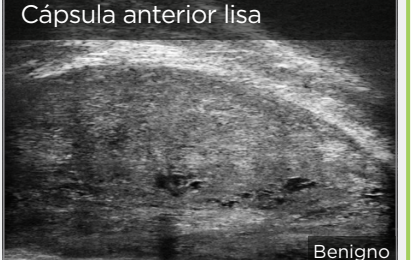

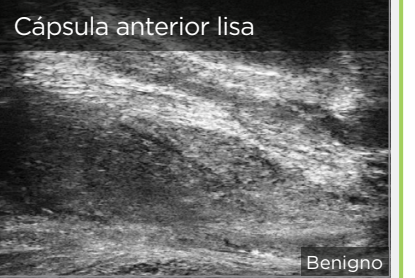

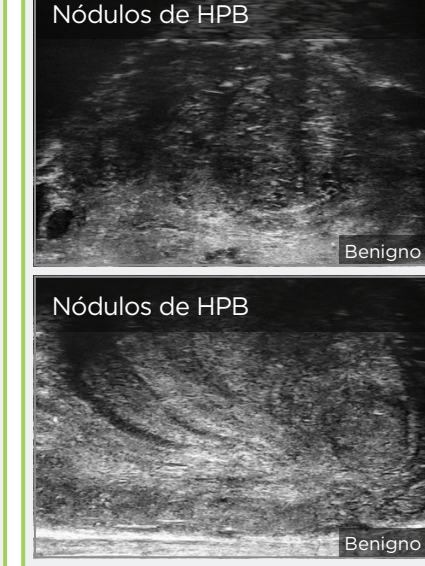

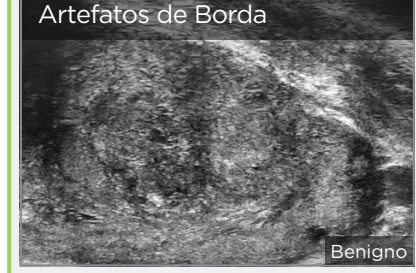

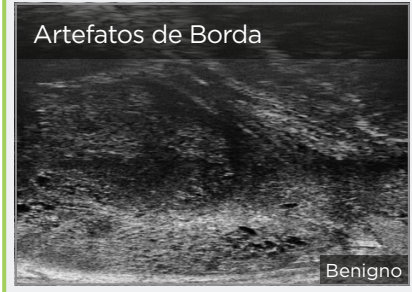

Em todas as regiões exceto América do Norte, entre em contato com a EDAP TMS, +33(0)472 153 150 ou ccc@edap-tms.com Na América do Norte, entre em contato com a EDAP US, +1 (512) 852-9685 ou service@edap-usa.com